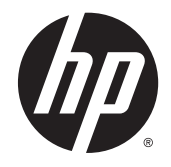

# HP Cloud Connection Manager

Manuel de l'administrateur

© Copyright 2014 Hewlett-Packard Development Company, L.P.

Microsoft et Windows sont des marques déposées aux États-Unis du groupe de sociétés Microsoft.

Logiciel informatique confidentiel. Une licence valide octroyée par HP est requise pour sa possession, son utilisation ou sa copie. En accord avec les articles FAR 12.211 et 12.212, les logiciels informatiques, la documentation des logiciels et les informations techniques commerciales sont concédés au gouvernement américain sous licence commerciale du distributeur.

Les informations contenues dans ce document peuvent être modifiées sans préavis. Les garanties relatives aux produits et aux services HP sont décrites dans les textes de garantie limitée expresse qui les accompagnent. Aucun élément du présent document ne peut être interprété comme constituant une garantie supplémentaire. HP ne saurait être tenu pour responsable des erreurs ou omissions de nature technique ou rédactionnelle qui pourraient subsister dans le présent document.

Première édition : mars 2014

Référence du document : 767344-051

### À propos de ce manuel

Ce manuel utilise les styles suivants pour distinguer les éléments du texte :

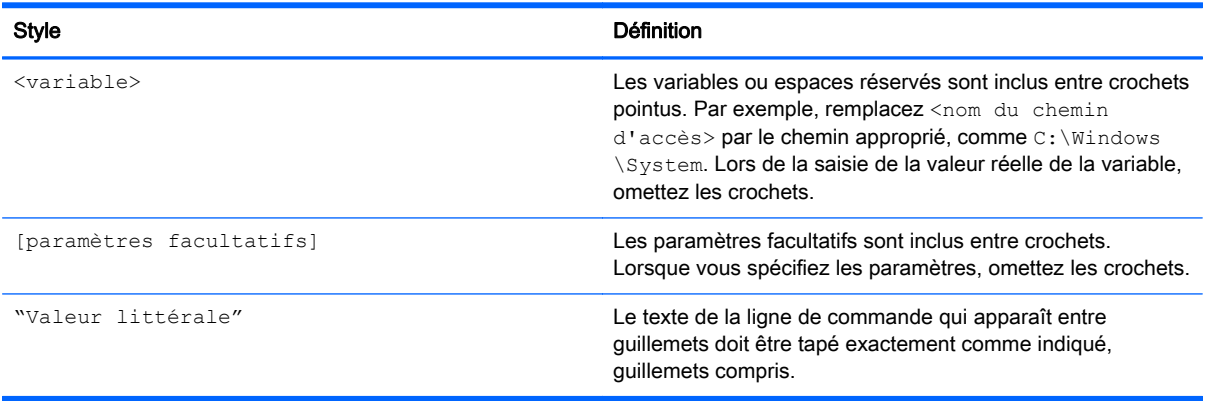

# **Sommaire**

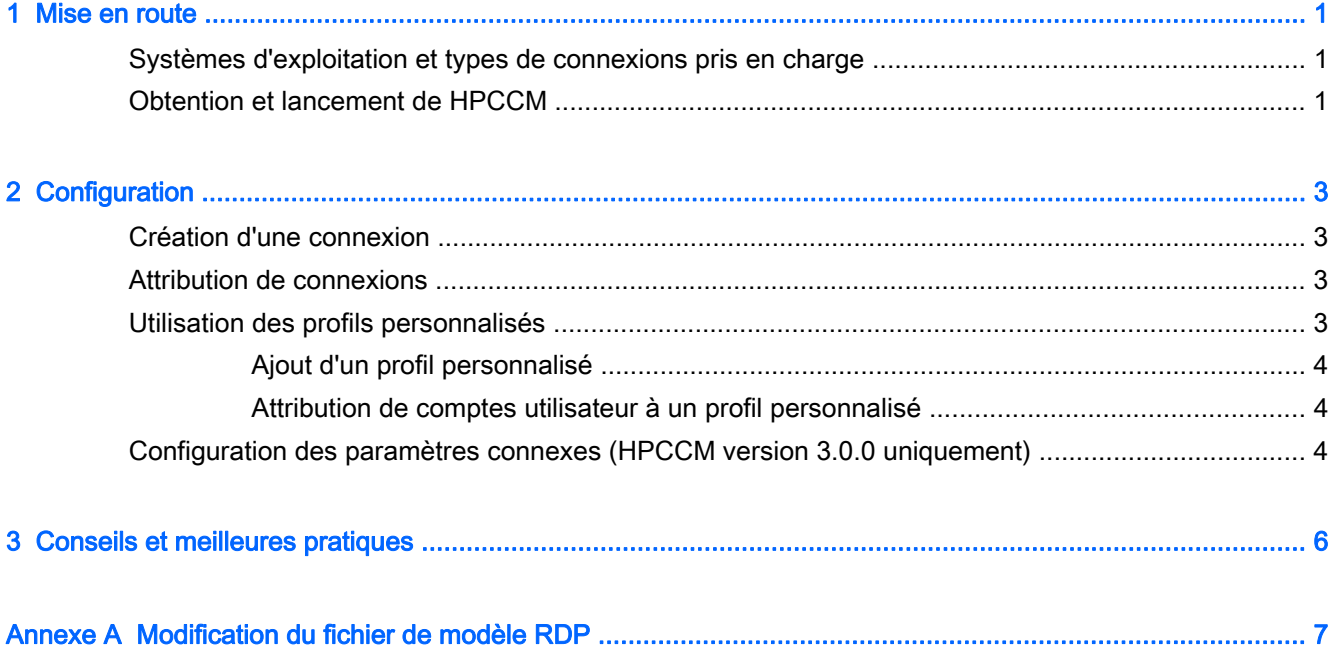

## <span id="page-6-0"></span>1 Mise en route

HP Cloud Connection Manager (HPCCM) est un utilitaire client qui permet aux administrateurs de clients légers HP de configurer le lancement automatique de postes de travail virtuels et les connexions initiées quand les utilisateurs standard (non administrateurs) se connectent à Windows®.

Les fonctions de HPCCM comprennent les éléments suivants :

- RemoteFX fonctionne dès l'installation pour les connexions Microsoft<sup>®</sup> RDP.
- Des connexions de basculement peuvent être attribuées pour les connexions utilisant le protocole Citrix ICA ou Microsoft RDP.
- Les sessions HPCCM peuvent être utilisées dans le cadre des déploiements HP ThinShell en mode kiosque. Pour plus d'informations sur HP ThinShell, reportez-vous au Manuel de l'administrateur HP ThinShell.

### Systèmes d'exploitation et types de connexions pris en charge

Le tableau suivant répertorie les systèmes d'exploitation et types de connexions pris en charge par HPCCM.

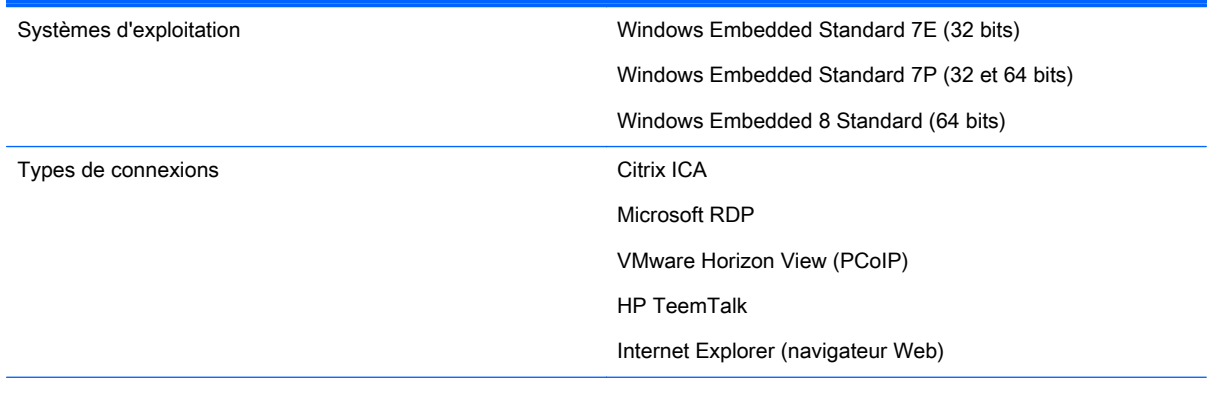

REMARQUE : Citrix XenDesktop et XenApp ne sont pas pris en charge.

### Obtention et lancement de HPCCM

HPCCM est préinstallé sur certaines images et est également disponible en tant que module complémentaire sur <http://www.hp.com/go/hpsc>(recherchez le modèle de client léger et accédez à la section Pilotes, logiciels & micrologiciels de sa page d'assistance).

Pour lancer HPCCM :

WES 7 : Sélectionnez Démarrer > Panneau de configuration > HP Cloud Connection Manager.

WES 8 : Affichez les icônes et sélectionnez Paramètres > Panneau de configuration > HP Cloud Connection Manager.

ASTUCE : Si vous affichez le Panneau de configuration sous forme de catégories, HPCCM est disponible dans Système et sécurité.

# <span id="page-8-0"></span>2 Configuration

- Création d'une connexion
- Attribution de connexions
- Utilisation des profils personnalisés
- [Configuration des paramètres connexes \(HPCCM version 3.0.0 uniquement\)](#page-9-0)

### Création d'une connexion

Pour créer une connexion :

- 1. Dans l'onglet Créer des connexions, sélectionnez Ajouter une connexion, puis choisissez un type de connexion.
- 2. Configurez les options dans l'éditeur de connexion si nécessaire.

**EX REMARQUE :** Les options disponibles varient selon le type de connexion.

- 3. Sélectionnez OK pour terminer l'ajout de la connexion.
- 4. Sélectionnez **Enregistrer** pour enregistrer vos modifications.
- $\mathcal{X}$  ASTUCE : Les connexions peuvent être testées, modifiées ou supprimées dans cet onglet en sélectionnant la connexion et en choisissant l'option pertinente dans le menu contextuel.

### Attribution de connexions

Une connexion principale peut être attribuée à chaque profil. Plusieurs connexions de basculement peuvent être attribuées, mais ce type de connexion peut uniquement être attribué à une connexion utilisant le protocole ICA ou RDP.

Pour attribuer une connexion principale à un profil :

- 1. Dans l'onglet Attribuer des connexions, sélectionnez Attribuer une connexion principale pour le profil qui convient, puis choisissez l'une des connexions créées précédemment.
- 2. Sélectionnez Enregistrer pour enregistrer vos modifications.

Pour attribuer une connexion de basculement à un profil (le cas échéant) :

- 1. Dans l'onglet Attribuer des connexions, sélectionnez (Facultatif) Attribuer une connexion de basculement pour le profil qui convient, puis choisissez l'une des connexions créées précédemment.
- 2. Sélectionnez Enregistrer pour enregistrer vos modifications.

#### Utilisation des profils personnalisés

Dans la plupart des déploiements, l'utilisation du seul profil par défaut sera suffisant. Cependant, pour les déploiements où vous devez attribuer différentes connexions à différents utilisateurs, vous pouvez créer des profils personnalisés et attribuer des connexions et des utilisateurs différents aux profils le cas échéant. Le profil par défaut sera utilisé pour tous les utilisateurs sans profil personnalisé.

#### <span id="page-9-0"></span>Ajout d'un profil personnalisé

Pour ajouter un profil personnalisé :

- 1. Dans l'onglet Attribuer des connexions, sélectionnez (Facultatif) Ajouter un profil.
- 2. Tapez le nom du profil, puis sélectionnez Créer.
- 3. Sélectionnez Enregistrer pour enregistrer vos modifications.
- $\mathcal{X}$  ASTUCE : Les profils peuvent être supprimés dans cet onglet en sélectionnant le composant de premier niveau du profil et en sélectionnant Supprimer le profil.

#### Attribution de comptes utilisateur à un profil personnalisé

Pour attribuer des comptes utilisateur à un profil personnalisé :

- 1. Dans l'onglet Attribuer des connexions, sélectionnez le profil souhaité, puis sélectionnez Attribuer des ouvertures de session de profil.
- 2. Tapez une liste de noms d'utilisateurs que vous souhaitez associer à ce profil, en les délimitant par des virgules. Par exemple :

alice,bob,chazz,darwin

- 3. Sélectionnez Ajouter. Les noms d'utilisateurs apparaîtront dans la zone Ouvertures de sessions attribuées.
- 4. Sélectionnez Terminé, puis sélectionnez Oui, continuer.
- 5. Sélectionnez Enregistrer pour enregistrer vos modifications.
- $\mathbb{R}^n$  REMARQUE : Les comptes utilisateur ne peuvent pas être ajoutés au profil par défaut. Ce profil est utilisé automatiquement pour tous les comptes utilisateur sans profil personnalisé.

#### Configuration des paramètres connexes (HPCCM version 3.0.0 uniquement)

 $\mathbb{R}^n$  REMARQUE : Cet onglet est devenu obsolète à partir de HPCCM version 3.0.2.

Le dernier onglet (Paramètres connexes) offre un accès rapide aux utilitaires suivants qui peuvent être utilisés avec HPCCM :

- HP ThinShell—Cet utilitaire peut être utilisé afin de configurer le client léger pour un déploiement en mode kiosque. Une session HPCCM peut être définie comme l'interpréteur de commandes, limitant ainsi l'accès des utilisateurs à l'ordinateur local. Pour plus d'informations, reportez-vous au manuel du système d'exploitation du client léger
- **HP Hotkey Filter—Cet utilitaire peut être utilisé pour filtrer la séquence de touche d'activation** Ctrl+Alt+Suppr pour les utilisateurs standard et la transformer en une séquence appropriée pour les postes de travail virtuels à distance utilisés, ce qui leur permet d'accéder aux options de sécurité sur le poste de travail à distance et les empêche d'accéder aux options de sécurité sur le client léger local. Pour plus d'informations, consultez le Manuel de l'administrateur de **HP Hotkey Filter.**
- HP Logon Manager—Cet utilisateur peut être utilisé pour configurer la connexion automatique d'un compte utilisateur sur le système. Pour plus d'informations, reportez-vous au manuel du système d'exploitation du client léger

 $\hat{X}$  **ASTUCE** : HP ThinShell est préinstallé sur certaines images WES 7 et est également disponible en tant que module complémentaire. HP Hotkey Filter est uniquement disponible en tant que module complémentaire. Ils sont tous les deux disponibles sur<http://www.hp.com/go/hpsc> (recherchez le modèle de client léger et accédez à la section Pilotes, logiciels & micrologiciels de sa page d'assistance).

ASTUCE : Les documents connexes mentionnés ci-dessus sont disponibles sur [http://www.hp.com/](http://www.hp.com/go/hpsc) [go/hpsc](http://www.hp.com/go/hpsc) (recherchez le modèle de client léger et accédez à la section Manuels de sa page d'assistance).

## <span id="page-11-0"></span>3 Conseils et meilleures pratiques

Tenez compte des informations suivantes lorsque vous utilisez HPCCM :

- Cliquez avec le bouton droit pour accéder aux menus contextuels des connexions et profils.
- Les options de résolution du poste de travail disponibles dans les éditeurs de connexion ICA et RDP ne sont pas représentatives du moniteur cible. Il est préférable d'utiliser l'option par défaut (plein écran).
- Dans l'éditeur de connexion RDP, il est préférable de désactiver l'option Activer la barre de connexion (plein écran uniquement) dans l'onglet Afficher lors du déploiement en mode kiosque. Cette option est activée par défaut et la barre de connexion est susceptible d'être utilisée par les utilisateurs pour accéder au poste de travail local.
- Dans l'éditeur de connexion RDP, vous pouvez désactiver l'option Autoriser l'indication du nom d'utilisateur dans l'onglet Général si vous refusez que le nom d'utilisateur du dernier utilisateur connecté s'affiche dans l'écran de connexion Windows.

Tenez compte des informations suivantes lorsque vous déployez une configuration HPCCM sur d'autres clients légers :

- **•** La plupart des configurations sont stockées dans un seul fichier  $(C:\Per\gamma)$  Files \Hewlett-Packard\HPConnector\hpconnector.ini).
- Les configurations HP TeemTalk sont stockées dans des fichiers .tts placés dans un dossier distinct (C:\ProgramData\Application Data\HP Teemtalk).

# <span id="page-12-0"></span>A Modification du fichier de modèle RDP

Lorsque vous lancez des connexions RDP, HPCCM récupère les paramètres dans un fichier nommé rdp-template.txt, disponible sous C:\Program Files\Hewlett-Packard\HPConnector. Ce fichier peut être modifié si vous souhaitez remplacer les paramètres qui étaient configurés dans l'interface utilisateur HPCCM ou souhaitez modifier les paramètres RDP qui ne sont pas disponibles dans HPCCM.

 $\bigwedge$  ATTENTION : Modifiez uniquement ce fichier si vous savez ce que vous faites.

Les paramètres du fichier qui correspondent aux paramètres de l'interface utilisateur HPCCM possèdent des valeurs sous forme de variables, comme dans l'exemple suivant :

use multimon:i:\$(UseMultiMonEnable)

Pour désactiver en permanence le mode Écrans multiples pour les connexions RDP, sans tenir compte de la configuration dans HPCCM, remplacez cette ligne par :

use multimon:i:0

Pour activer en permanence le mode Écrans multiples pour les connexions RDP, sans tenir compte de la configuration dans HPCCM, remplacez cette ligne par :

```
use multimon:i:1
```
Les paramètres de ce fichier qui ne possèdent pas de variable par défaut ne sont pas disponibles dans l'interface utilisateur HPCCM, comme dans l'exemple suivant :

auto connect:i:1

La seule façon de configurer des paramètres sans variable consiste à modifier le fichier de modèle RDP.